## **Инструкция руководителя образовательной организации для работы в модуле «Организация ДПО» при проведении оценки профессиональных компетенций педагогических работников (педагоги дополнительного образования) образовательных организаций Челябинской области**

1. Вход в модуль «Организация дополнительного профессионального образования» ГИС «Образование в Челябинской области» (далее – модуль «Организация ДПО») осуществляется по ссылке [https://dpo.edu-74.ru/.](https://dpo.edu-74.ru/)

Для эффективной работы с модулем «Организация дополнительного профессионального образования» ГИС «Образование в Челябинской области» пользователям рекомендуется использовать распространенные веб-браузеры типа Google Chrome, Safari, Mozilla и т. п. Для работы рекомендуется применять актуальные версии веб-браузеров.

На главной странице модуля «Организация ДПО», в правом верхнем углу, необходимо нажать на кнопку с надписью «Личный кабинет» и выполнить вход на сайт («Войти как работник образовательной организации») (*Рисунок 1*).

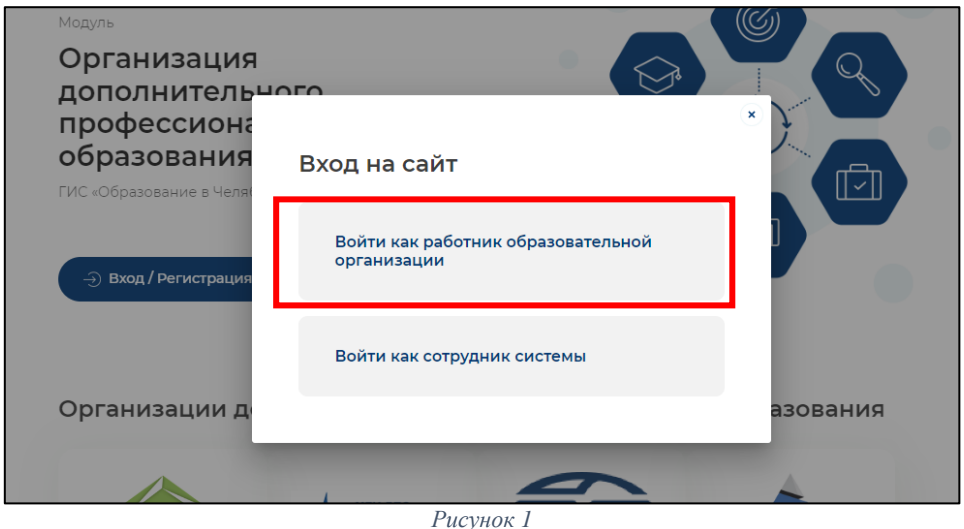

2. В окне «Вход в систему» выбрать вкладку «Организация» и заполнить все активные поля: «Выберите организацию», «Логин» и «Пароль» и нажать на кнопку с надписью «Войти» (*Рисунок 2*).

3. Нажав на соответствующую строку, выбрать окно единого информационного пространства муниципального образования в ГИС «Образование в Челябинской области» модуль «Сетевой город. Образование» (*Рисунок 2*)

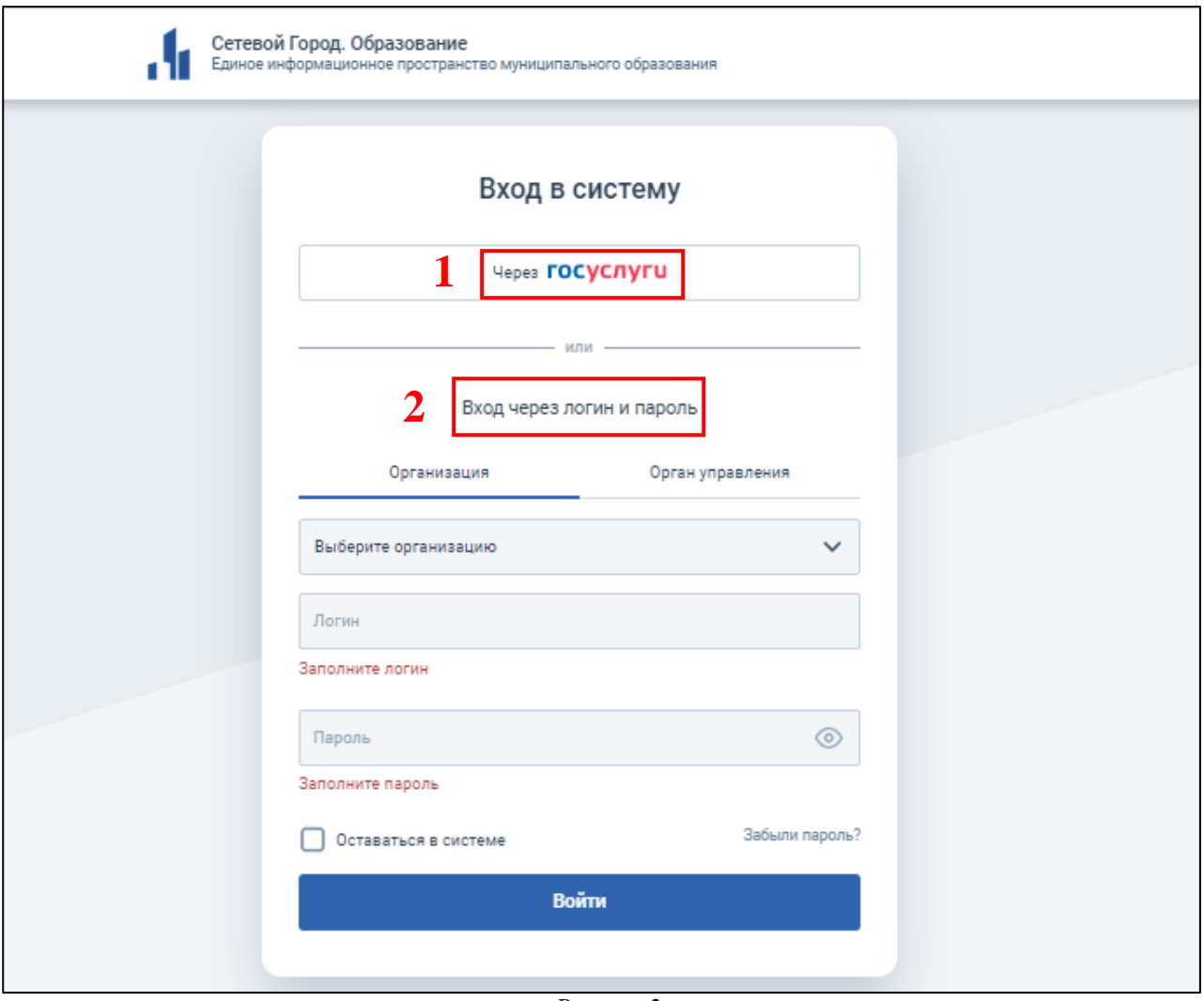

*Рисунок 2*

Авторизация личного кабинета пользователя в модуле «Организация ДПО» может осуществляться двумя способами (*Рисунок 2*):

Первый способ (1):

*Через портал «Госуслуги»* – необходимо нажать на кнопку «через Госуслуги» после чего открывается старница единой системы идентификации и аутентификации, на которой необходимо заполнить все соотвествующие строки и нажать кнопку «Войти» (*Рисунок 3*).

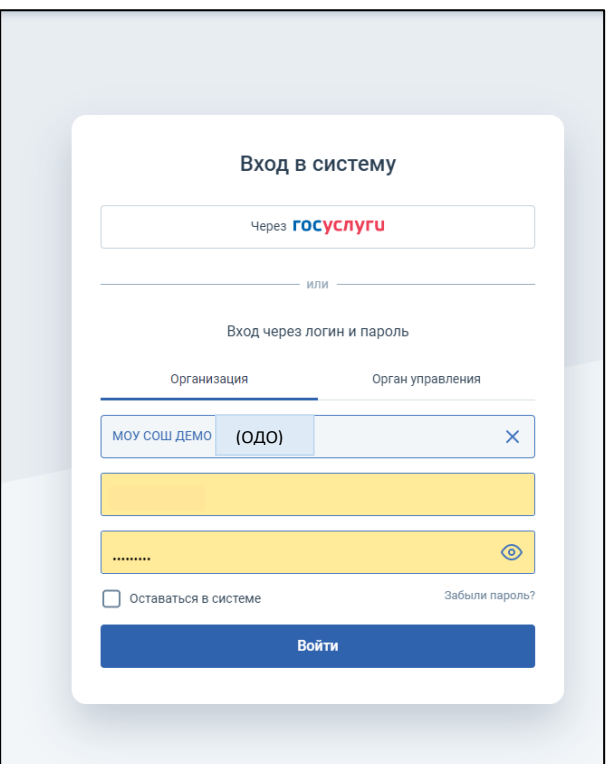

*Рисунок 3*

Второй способ (2):

*Через логин и пароль* (модуль «Сетевой город. Образование») – пользователь выбирает вкладку «Организация», в которой заполняет соответствующие поля: выберите организацию, логин и пароль. Данные для ввода должны соответствовать данным учетной записи в модуле «Сетевой город. Образование» *(Рисунок 4)*

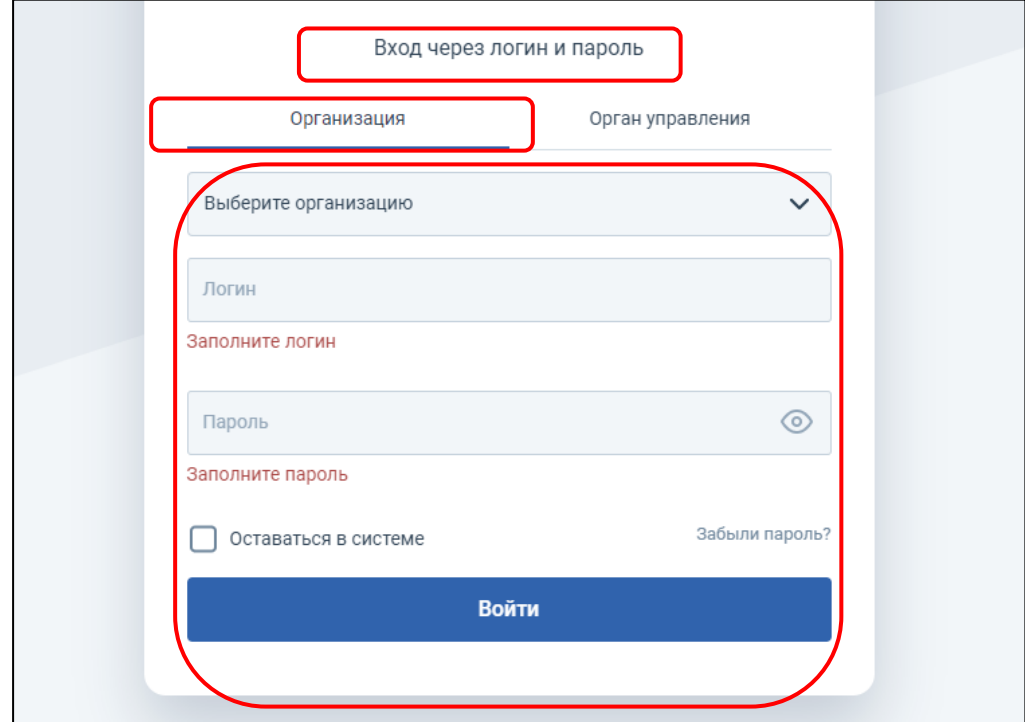

*Рисунок 4*

*Примечание: Выбирать образовательную орагнизацию необходимо с уточнением (ОДО) (Рисунок 3).*

Далее, автоматически открывается «Личный кабинет» раздел «Профиль» в модуле «Организация ДПО». В верхнем правом углу будут отображены ваши ФИО и статус участника – «Слушатель» (*Рисунок 5*).

*Примечание: Обратите внимание! Профиль участника заполненяется администратором модуля «Сетевой Город. Образование» ГИС «Образование в Челябинской области» в вашей образовательной организации. Данные из карточки педагогического работника модуля «Сетевой Город. Образование» автоматически переносятся в модуль «Организация ДПО».*

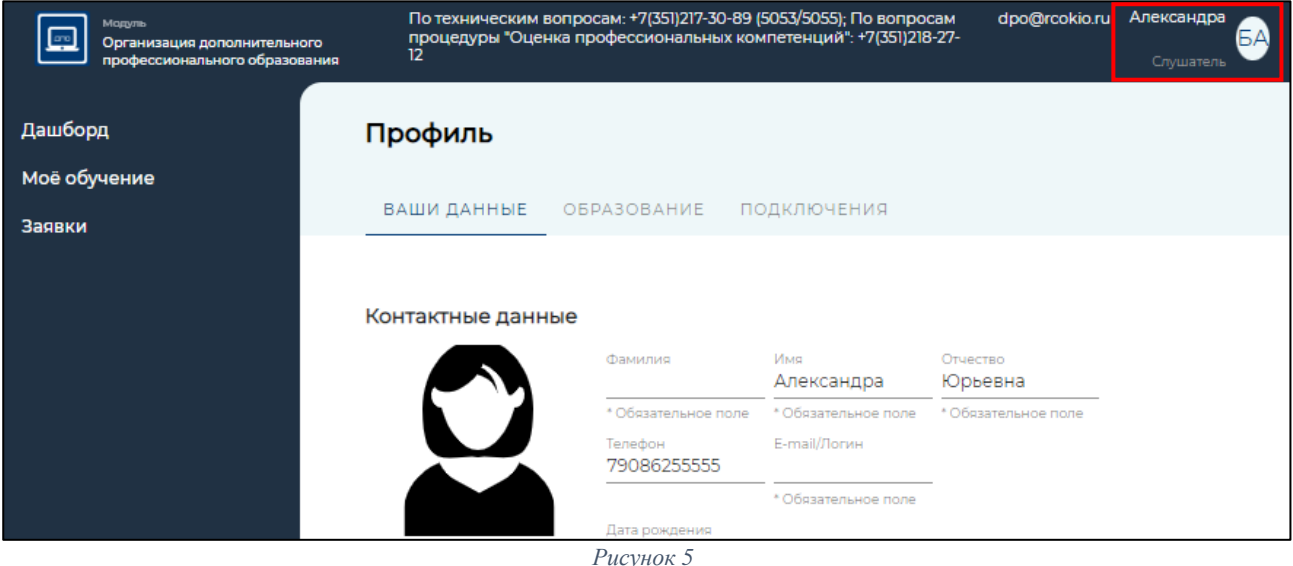

## **4. Подтверждение заявки на оценку профессиональных компетенций педагогических работников образовательных организаций Челябинской области (далее – оценка профессиональных компетенций).**

*Обратите внимание! Чтобы подтвердить заявки участников оценки профессиональных компетенций, Ваша роль должна быть «Руководитель ОО». Если ваша роль: «Слушатель», необходимо переключить роль участника. Для этого необходимо нажать в верхнем правом углу на кнопку со своим именем – выбрать «Сменить роль» (Рисунок 6).*

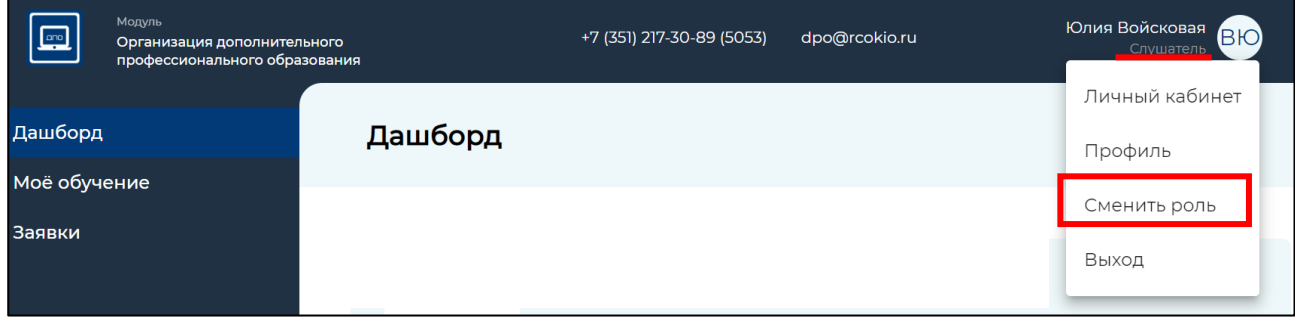

*Рисунок 6*

Если нет выбора роли «Руководитель ОО», то необходимо ознакомиться с видеоинструкцией по прикреплению директора к карточке образовательной организации ГИС «Сетевой город. Образование» [https://vk.com/video-](https://vk.com/video-169093607_456239540?list=ln-DtF3YmwCHiIcb6ezIu)[169093607\\_456239540?list=ln-DtF3YmwCHiIcb6ezIu.](https://vk.com/video-169093607_456239540?list=ln-DtF3YmwCHiIcb6ezIu)

ФИО директора обязательно должно быть из базы пользователей, а не вбито вручную! Администратору ГИС «Сетевой город. Образование» в карточке образовательной организации необходимо – выбрать директора из базы пользователей − СОХРАНИТЬ внесенные изменения и выполнить повторную авторизацию!

*Примечание: Повторная авторизация осуществляется путем ВЫХОДА из учетной записи администратора модуля «Сетевой город. Образование» ГИС «Образование в Челябинской области» и повторного ВХОДА в его учетную запись.*

После того, как администратор модуля «Сетевой город. Образование» ГИС «Образование в Челябинской области» внес изменения согласно видеоинструкции и выполнил повторную авторизацию - руководитель заходит в модуль «Организация ДПО» и выполняет повторную авторизацию своей учетной записи − нажимает «ВЫХОД» и потом еще раз осуществляет ВХОД через свою учетную запись (*см. п.1. Процедура авторизации на сайте Модуля «Организация ДПО»*), проверить корректность отображения роли пользователя, при необходимости, сменить роль (*Рисунок 7*).

В меню выбора разделов личного кабинета, из представленного перечня разделов, вам необходимо выбрать раздел «Заявки» (1) (*Рисунок 7*).

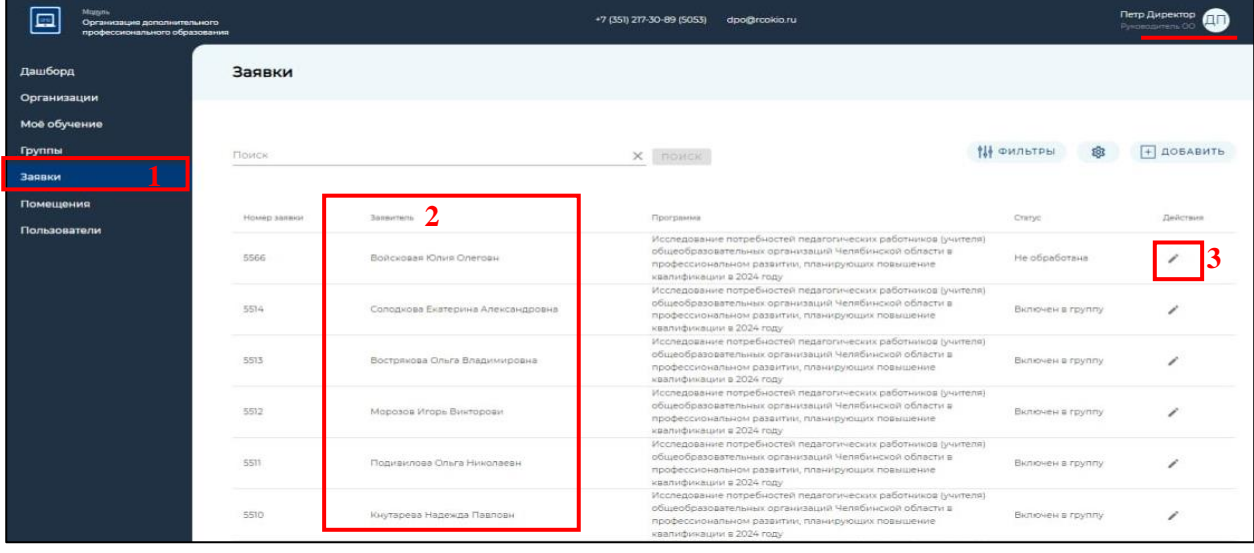

*Рисунок 7*

5. На странице «Заявки» вы увидите список педагогов вашей образовательной организации («Заявители») (2), подавших заявку на прохождение оценки профессиональных компетенций (*Рисунок 7*). В строке каждой заявки, с правой стороны, есть элемент редактирования.

Для изменения статуса заявки, вам необходимо нажать на иконку «Карандаш» (3).

Статус заявки участников:

«Не обработана» – не подтверждена руководителем (директором) ОО.

«Подтверждена руководителем ОО» – заявку видел и одобрил руководитель (директор) ОО.

«Отменена» – заявка может быть отклонена самим участником, руководителем ОО и работниками ОГБУ «Челябинский центр оценки профессионального мастерства и квалификаций педагогов» (далее – ОГБУ ЧЦОПМКП).

«Включен в группу» – подтверждена руководителем (директором) ОО и работниками ОГБУ ЧЦОПМКП.

6. В открывшемся окне будут представлены «Общие сведения» о заявителе, вам необходимо либо «Одобрить», либо «Отменить» заявку, нажав для этого кнопку с соответствующей надписью (*Рисунок 8*).

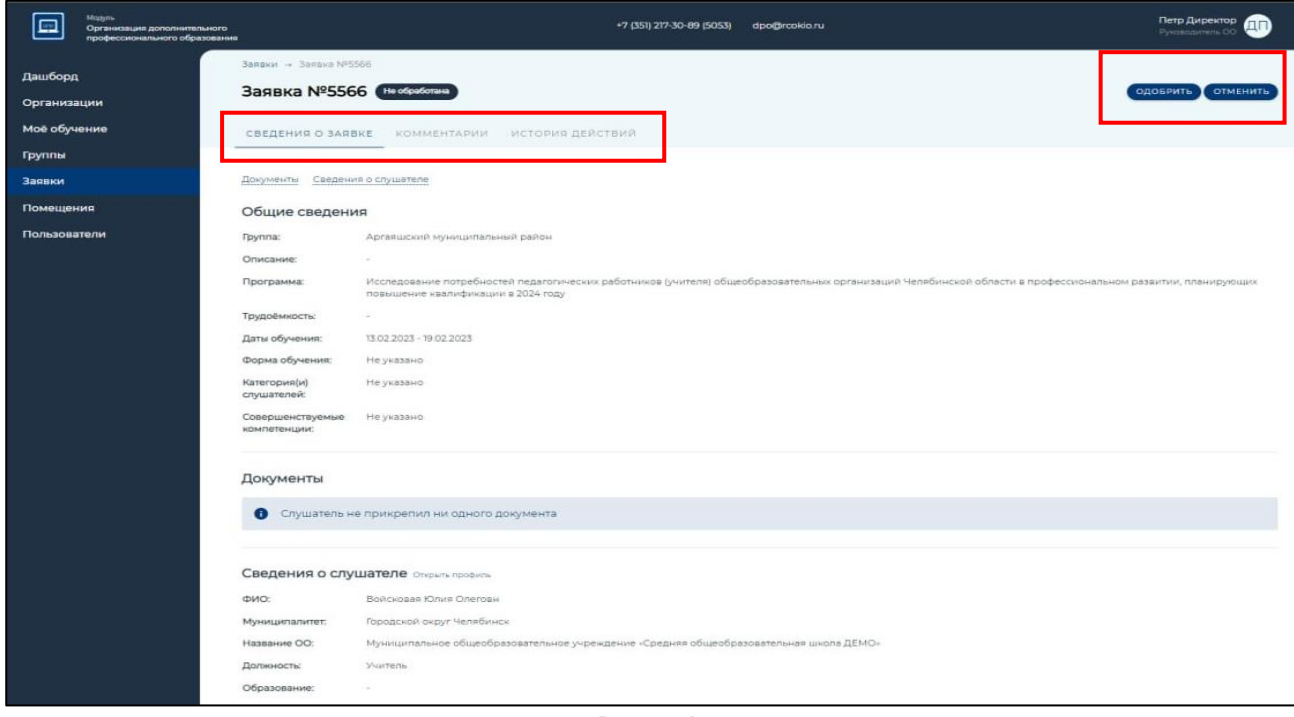

*Рисунок 8*

*Примечание: При одобрении / отмене заявки, если есть необходимость, вы можете оставить комментарий, открыв вкладку «Комментарии», который будет доступен для прочтения заявителю.*

7. После одобрения / отмены заявки статус заявки поменяется на «Подтверждено руководителем ОО» / «Отменена» соответственно.

*Обратите внимание! Для начала прохождения оценки профессиональных компетенций заявитель должен получить статус «Включен в группу». Данный статус выставляется работником ОГБУ ЧЦОПМКП*